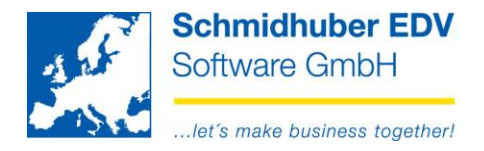

# Access to EuroFib data via Internet<br>WEBPORTAL

### **Contents**

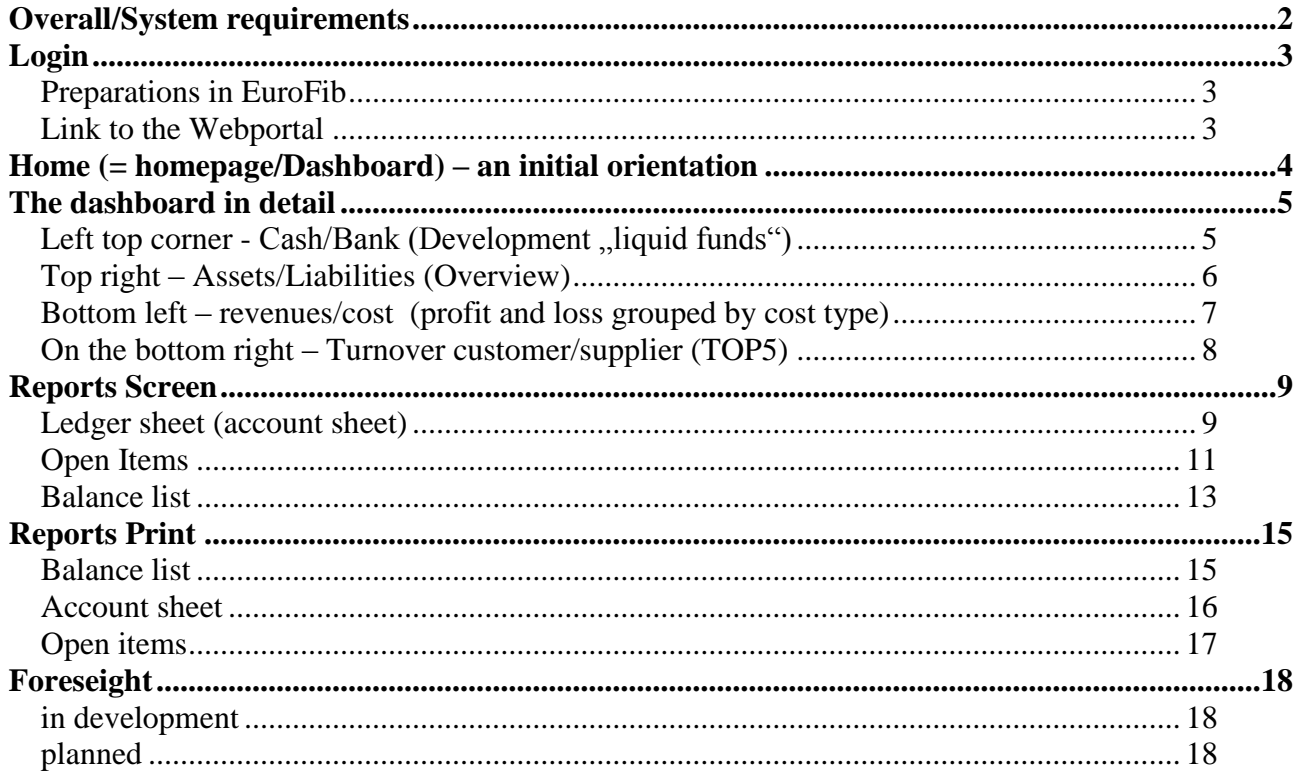

#### Seite 1 von 18

Schmidhuber EDV Software Gesellschaft m.b.H. | Schöpfleuthnergasse 22 | A-1210 Wien

Tel +43 1 2700531  $\text{Fax } +43$  1 2700535 www.schmidhuber.com

**Bank Austria** KN 609482500 | BLZ 12000 | BIC BKAUATWW

IBAN AT111200000609482500

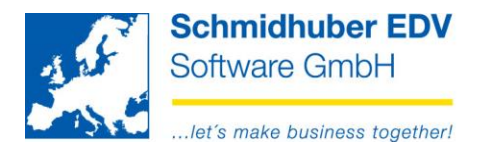

# <span id="page-1-0"></span>**Overall/System requirements**

The access to EuroFib data via Internet (Webportal) is still in development. (Alpha-Version)

The technical system requirements are as follows:

Server:

- Database MSSQL-Server starting by Version 2012
- IIS (Internet Information Server) starting by Version 7.5

Software:

• NET Core Hosting 2.1.4

The necessary pre-installation/set-up for the customer use won't be explained at this point.

This documentation shows the new Webportal in connection with a EuroFib demo version / demo data provided by the server of Schmidhuber EDV Software GmbH.

The connection between EuroFib applications (pre-set) and the effect on the Webportal will be explained – you can log in the Webportal and test the already well known functionalities. Changes of the data have to be done in EuroFib directly; therefore they are not possible in the example.

**We are looking forward to receiving your feedback as well as your proposals for future extensions!** E-Mail: development@schmidhuber.com

Seite 2 von 18

**Schmidhuber EDV** Software Gesellschaft m.b.H. | Schöpfleuthnergasse 22 | A-1210 Wien

Tel +43 1 2700531 office@schmidhuber.com **Bank Austria**  $\text{Fax} +43$  1 2700535 www.schmidhuber.com KN 609482500 | BLZ 12000 | BIC BKAUATWW

IBAN AT111200000609482500

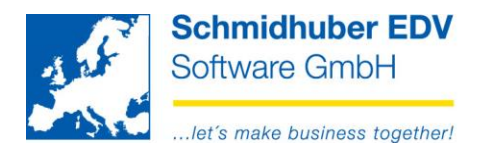

# <span id="page-2-0"></span>**Login**

### <span id="page-2-1"></span>*Preparations in EuroFib*

The desired EuroFib User has to be activated for the Webportal. All User rights (eg access to clients) will be considered automatically.

Login & password have to be defined newly for the Webportal as the demands are higher.

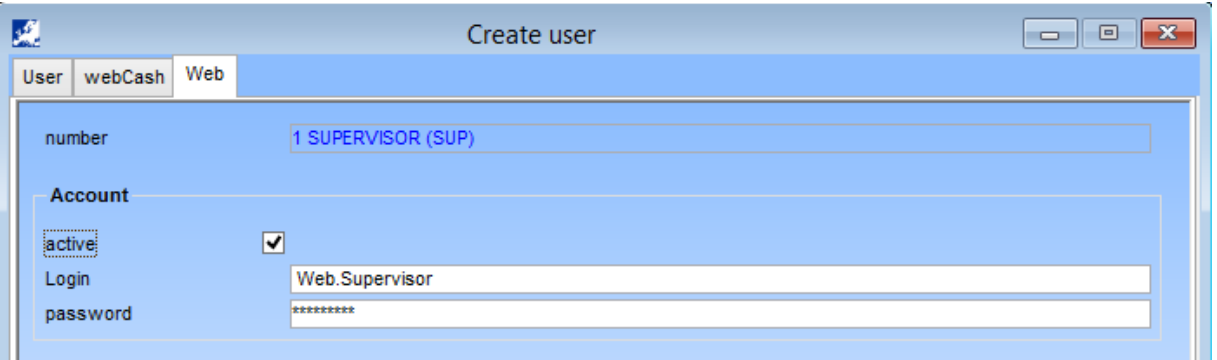

## <span id="page-2-2"></span>*Link to the Webportal*

The login for the Webportal is possible via:<http://am.schmidhuber.com/Webportal> User  $\&$  password will be proposed – click easily on button "Login"

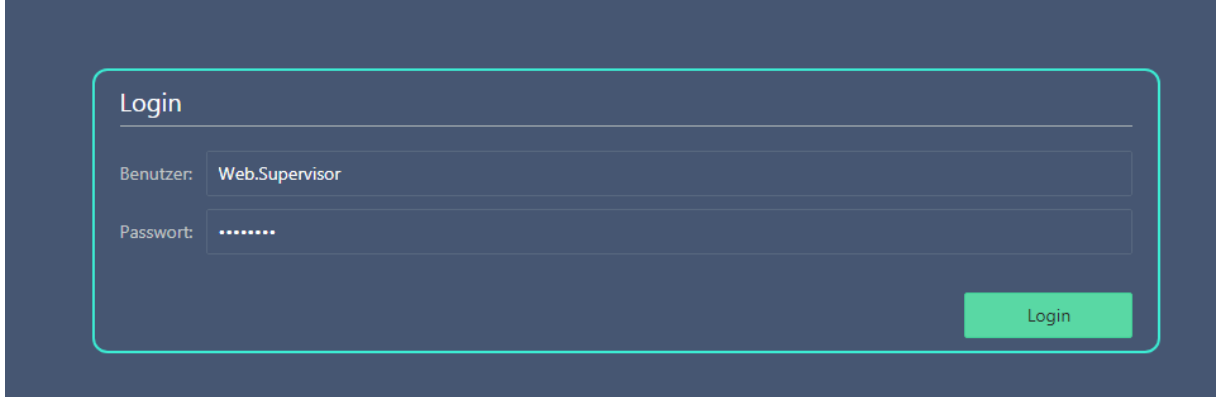

### Seite 3 von 18

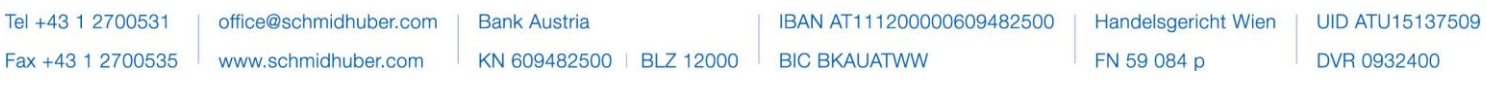

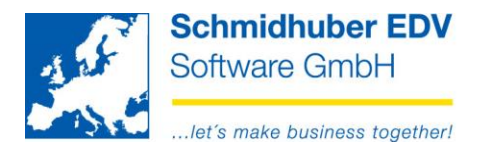

# <span id="page-3-0"></span>**Home (= homepage/Dashboard) – an initial orientation**

After successfull login you will find yourself on the homepage (Home). Our Dashboard will be shown as homepage.

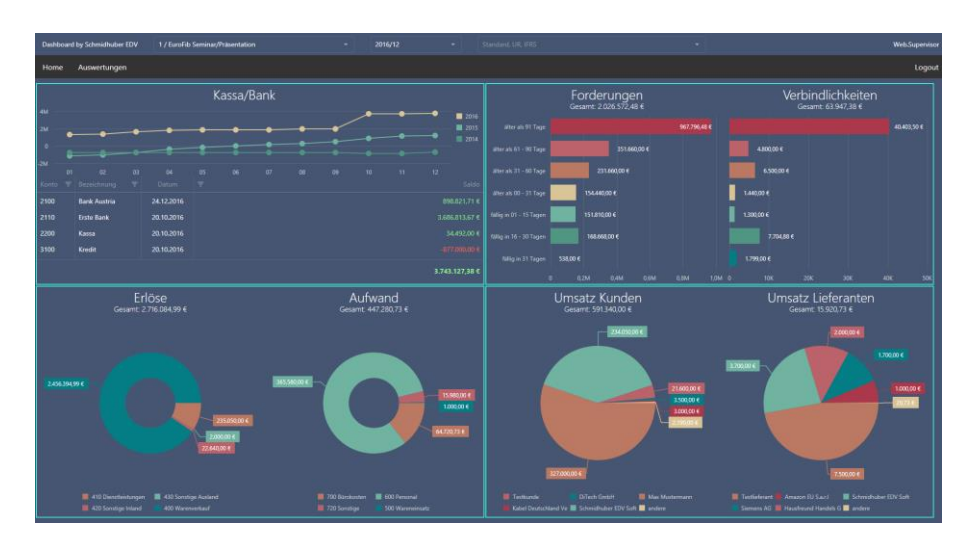

**On top** you will find the **selected EuroFib client** (Default 1 / EuroFib Seminar) as well as the **selected business year / period** (Default 2016/12):

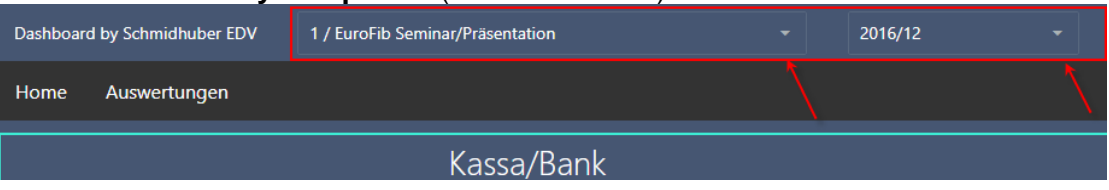

On the right hand side you will find the selected **"EuroFib View**" (own module) as well as the **User** which is currently logged in.

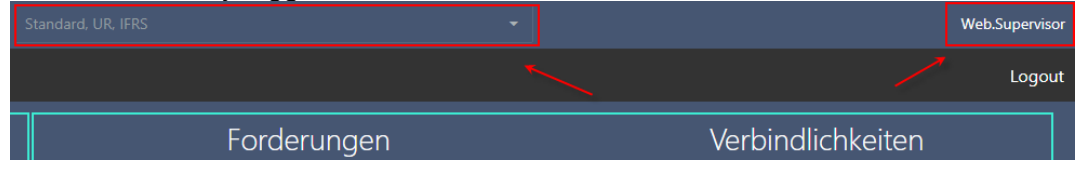

#### **Below** you can see the **main menu** in the Webportal.

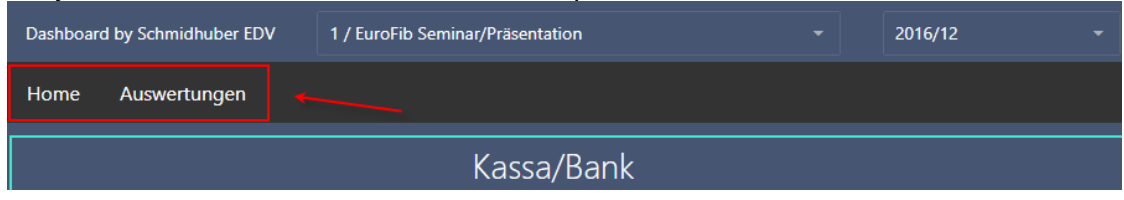

#### On the right side you find the **Logout** button.

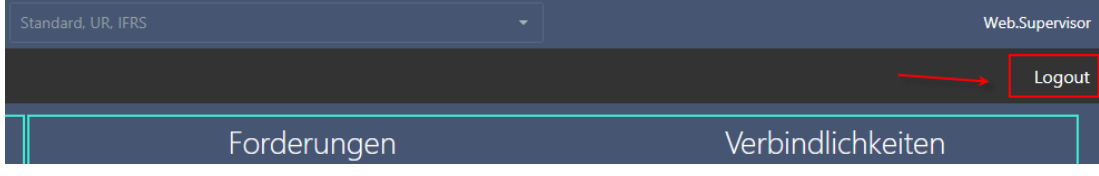

#### Seite 4 von 18

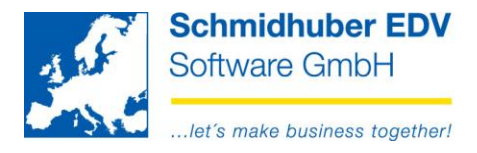

## <span id="page-4-0"></span>**The dashboard in detail**

### <span id="page-4-1"></span>*Left top corner - Cash/Bank (Development "liquid funds")*

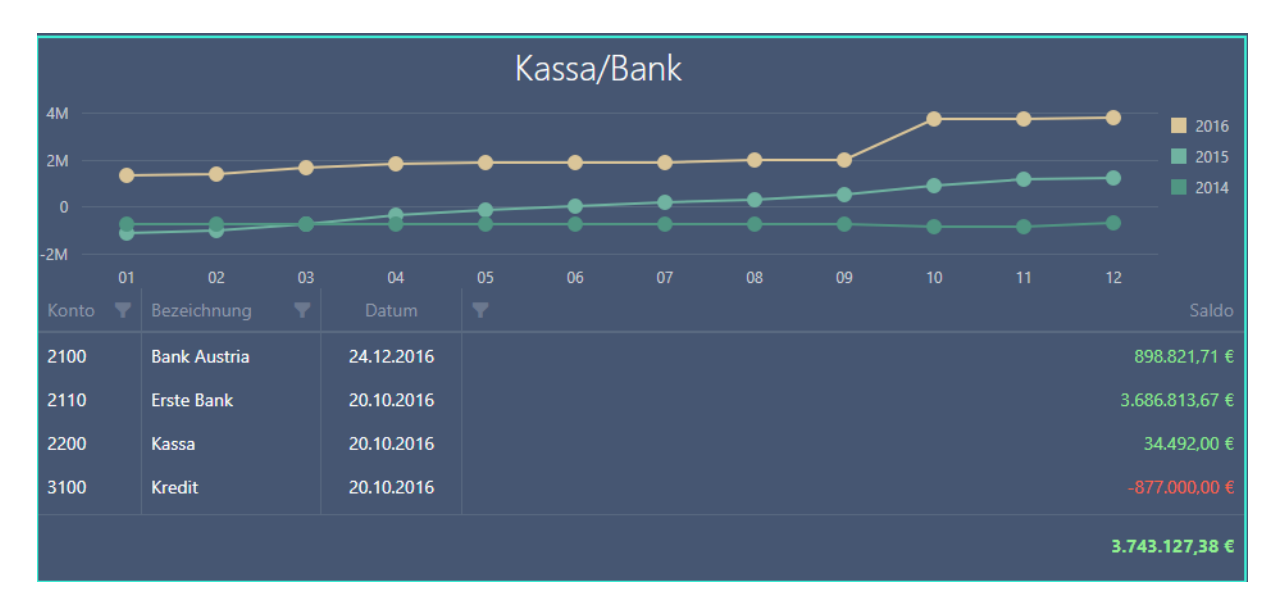

Here you see the **balances of pre-defined accounts from EuroFib** (Cash accounts, Bank accounts) until the selected period (eg. 2016/12)

Additionally you can see the **date of the last posting** until the selected period (until which date has been posted).

Click on the "Filter" Symbol to define a filter.

Click on the headline to **sort** a column ascending/descending.

Kon... 1 **P** Bezeichnung

As comparison, the already known balance list from EuroFib:

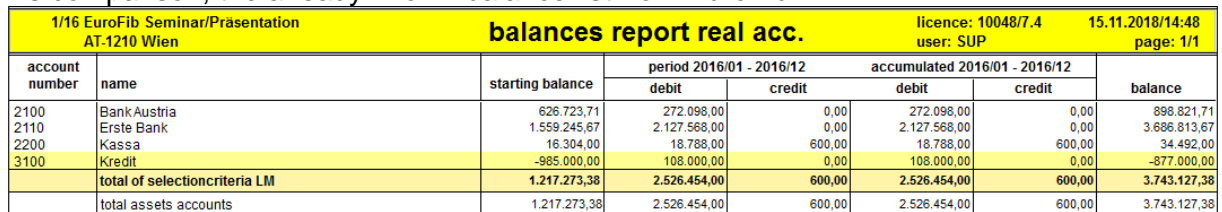

The **graphic/diagram** shows the accumulated development of the balance backdated for the last 3 years. If you place the mouse cursor on the period line, you receive the accumulated balance per month.

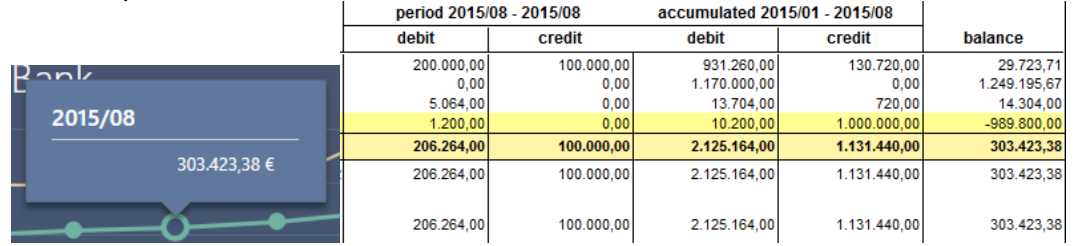

Seite 5 von 18

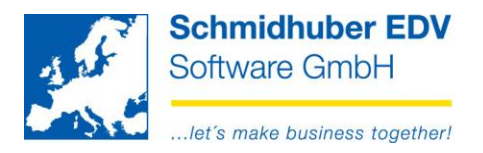

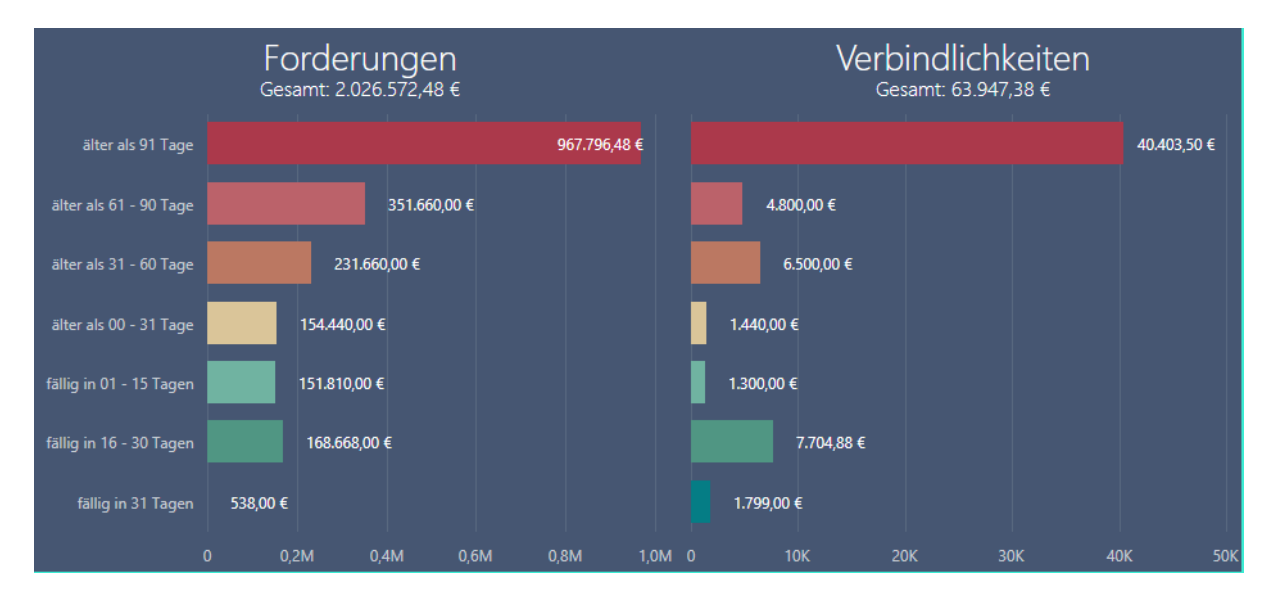

# <span id="page-5-0"></span>*Top right – Assets/Liabilities (Overview)*

Here you have an **overview of your assets and liabilities** grouped in blocks depending on your EuroFib definition independent from the selected period.

(= always current status of open items with date of your login without key date!)

Place the mouse cursor on a line of the diagram to get additional information of which part is already due.

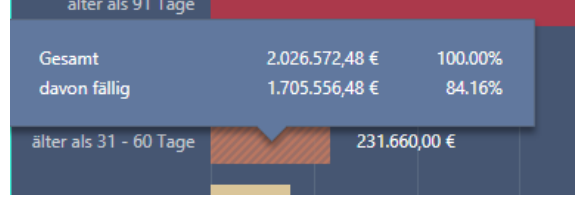

As comparison, you see here the Open Items debtors/reditors as known from EuroFib:

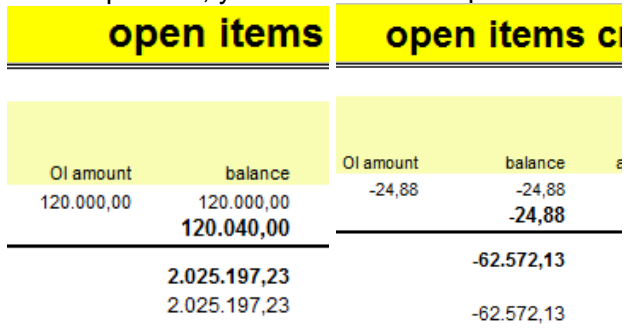

Why does the amount probably not match with the amount of the debtor/creditors open items list of EuroFib?

No seperation between debtors/creditors within the Dashboard!

Single DEBIT-OIs of creditors will be considered as assets. Single CREDIT-OIs of debtors will be also considered as liabilities.

#### Seite 6 von 18

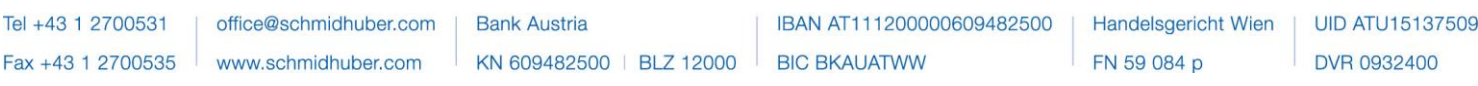

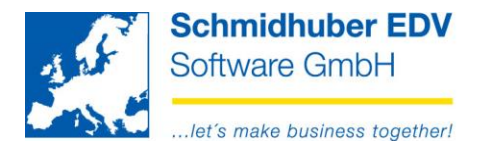

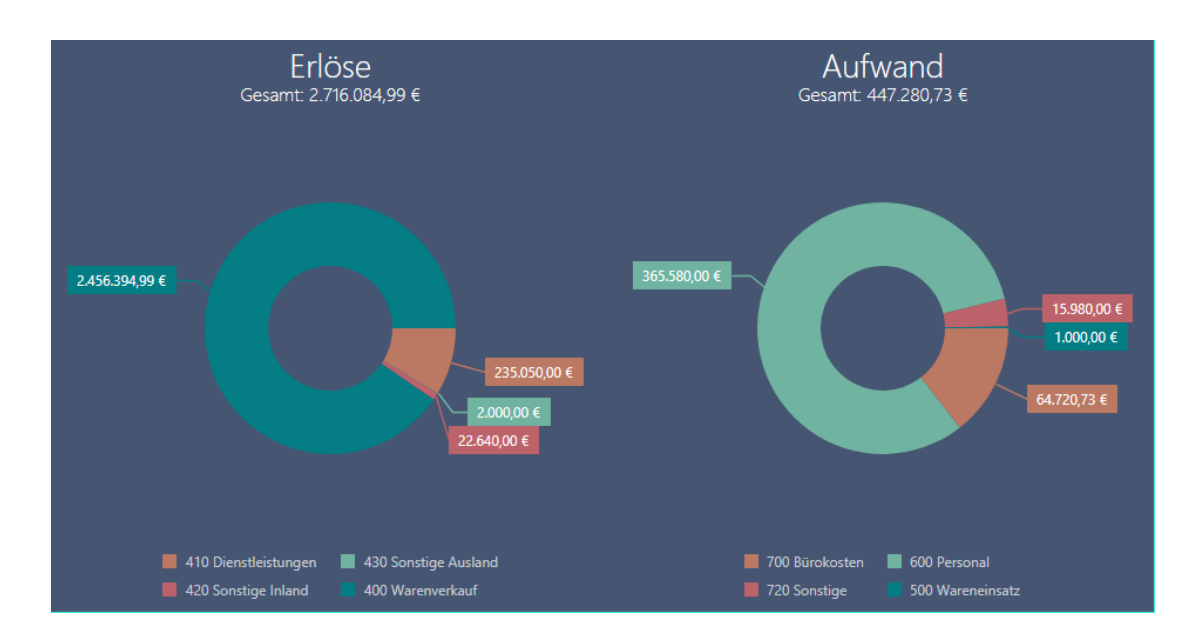

### <span id="page-6-0"></span>*Bottom left – revenues/cost (profit and loss grouped by cost type)*

Here you see a graphical **overview of your revenue / cost accounts grouped by cost types or selection fields** until the selected period (eg. 2016/12):

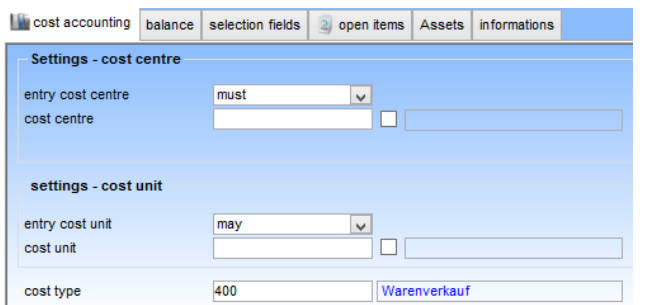

If you place the mouse cursor either on the revenue / cost diagram, you will see the balance per cost type incl. the value as percentage.

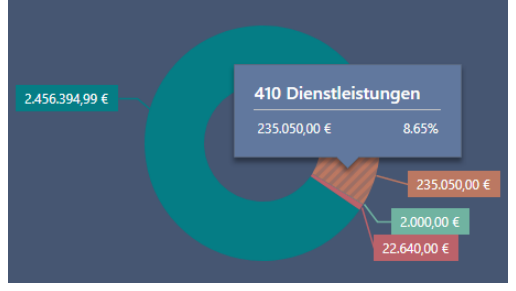

As Comparison, you see here the balance sheet impersonal accounts known from EuroFib:

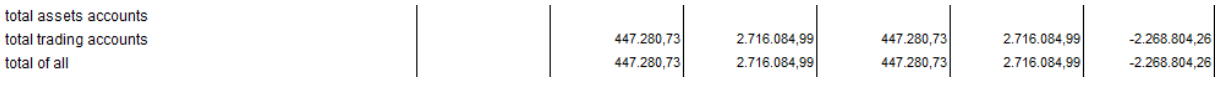

#### Seite 7 von 18

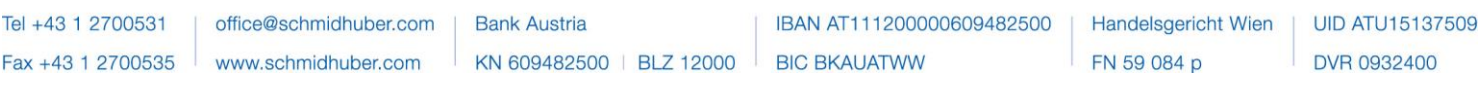

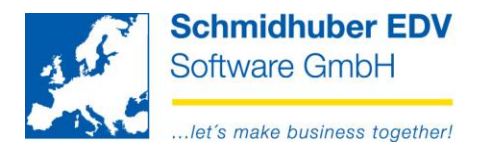

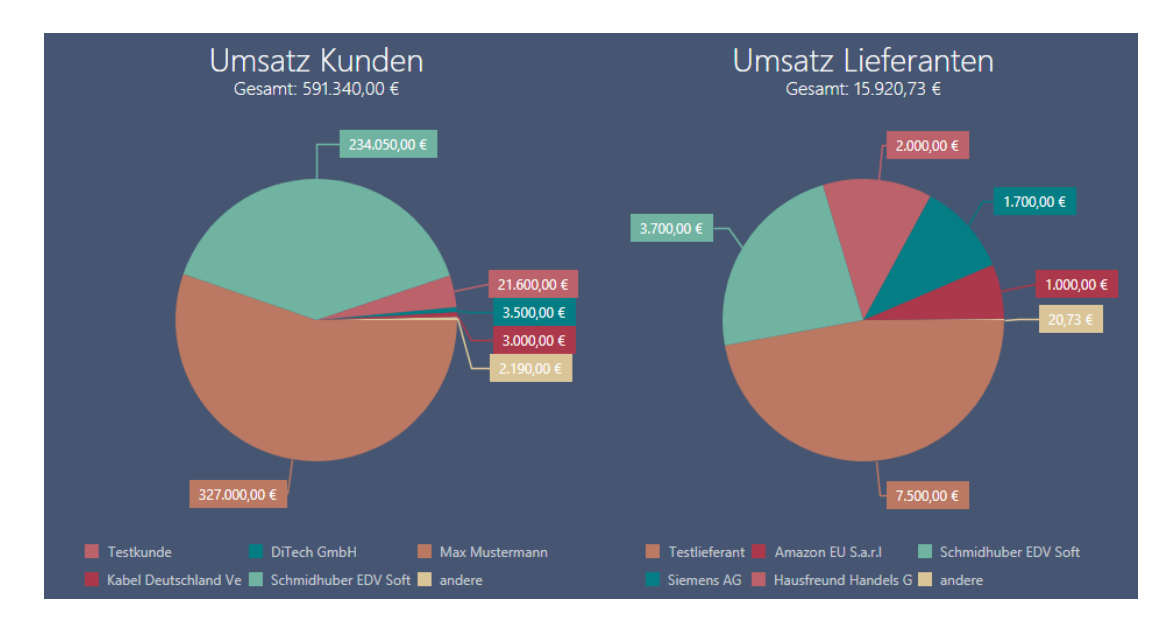

### <span id="page-7-0"></span>*On the bottom right – Turnover customer/supplier (TOP5)*

Here you see a graphical **overview of your net turnover of your TOP5 customers/suppliers** until the selected period (eg. 2016/12). The rest will be shown collected in "others".

Please place the mouse cursor on the turnover diagram to see the balance per customer/supplier incl. the value as percentage.

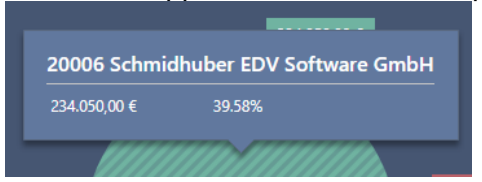

As comparison see here the **special revenue-list** as known from EuroFib (= Definition in EuroFib is required):

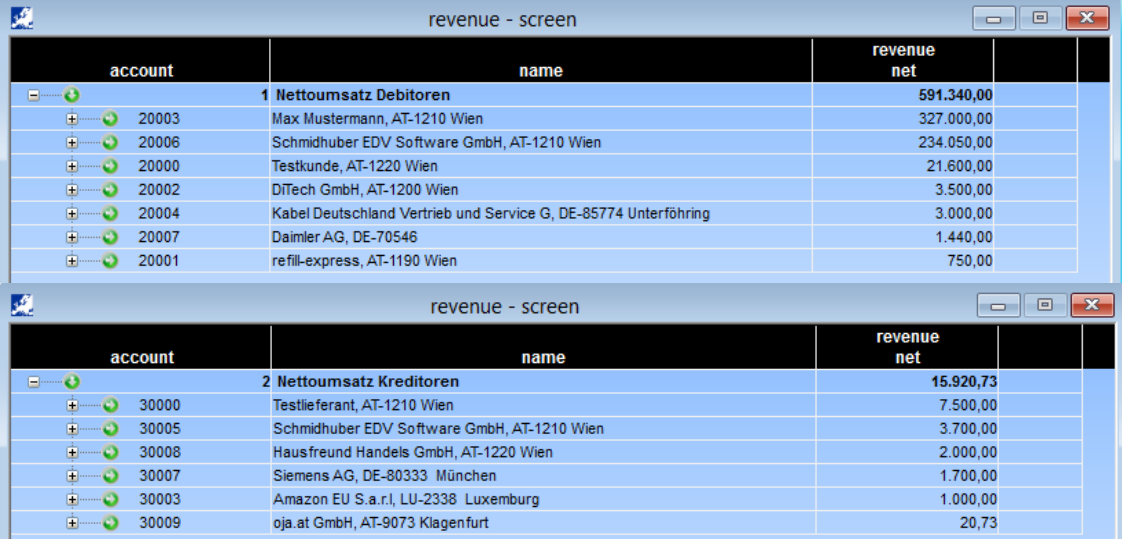

#### Seite 8 von 18

Schmidhuber EDV Software Gesellschaft m.b.H. | Schöpfleuthnergasse 22 | A-1210 Wien

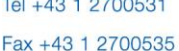

office@schmidhuber.com www.schmidhuber.com

**Bank Austria** KN 609482500 | BLZ 12000 | BIC BKAUATWW

IBAN AT111200000609482500

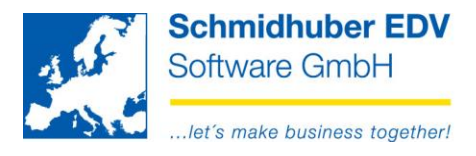

# <span id="page-8-0"></span>**Reports Screen**

### <span id="page-8-1"></span>*Ledger sheet (account sheet)*

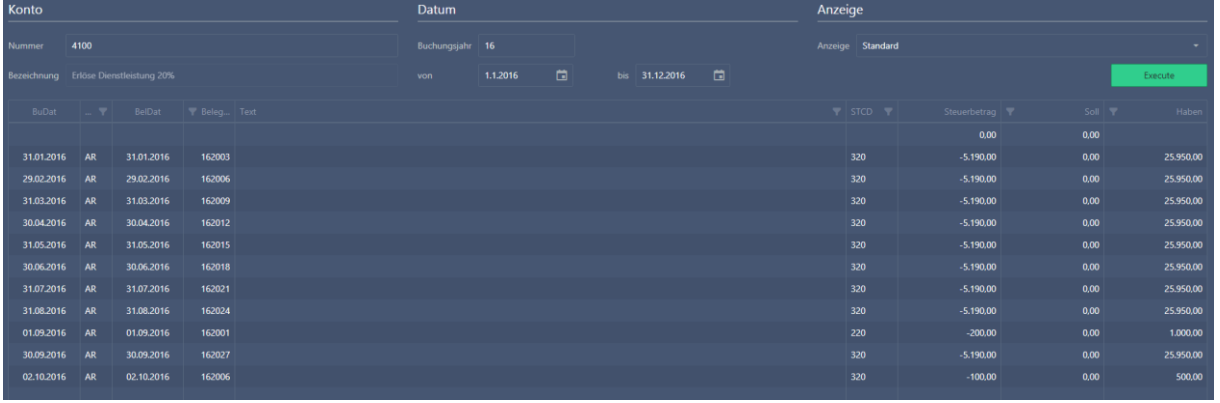

In the upper area you can enter the desired **account number**…

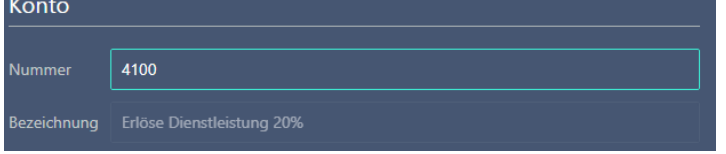

Additionally you still can search via the accustomated EuroFib **search function** for an account number.

Examples:

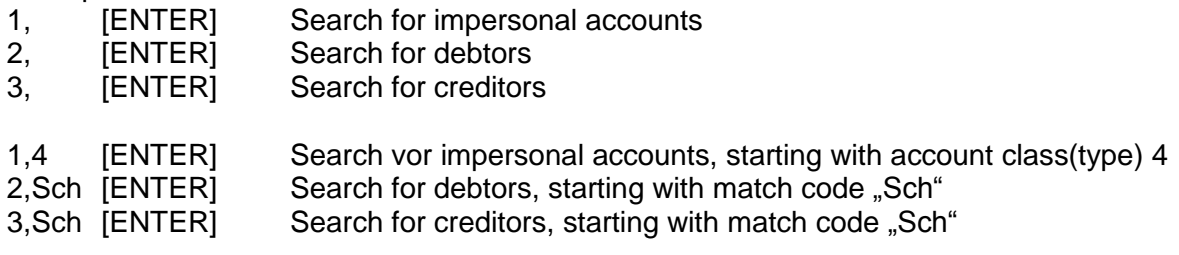

### Excample for a search window:

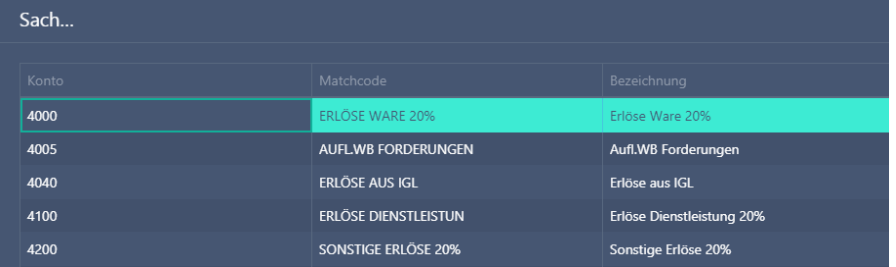

### Seite 9 von 18

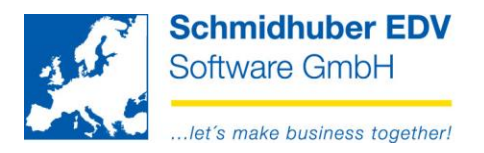

### The **booking date from / to** can be defined in the upper area...

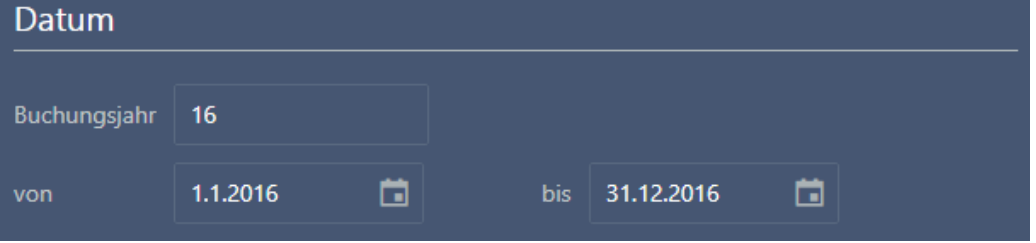

### as well as the desired view:

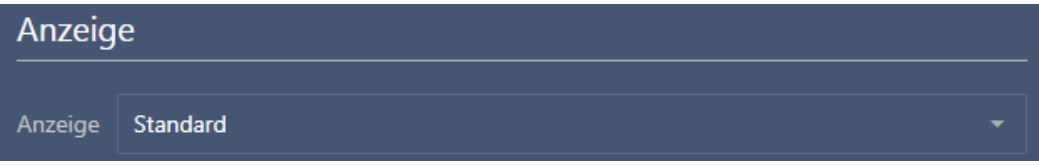

You can start/update the account sheet after your entries/selections anytime with button "**Execute**".

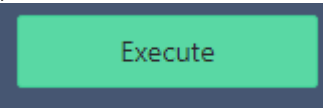

Click on the symbol "Filter" to define an additional filter.

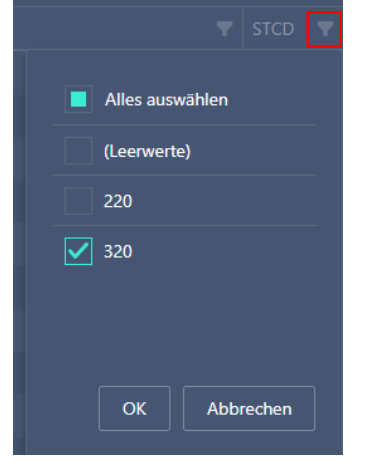

### As comparison, see here the account sheet screen from EuroFib:

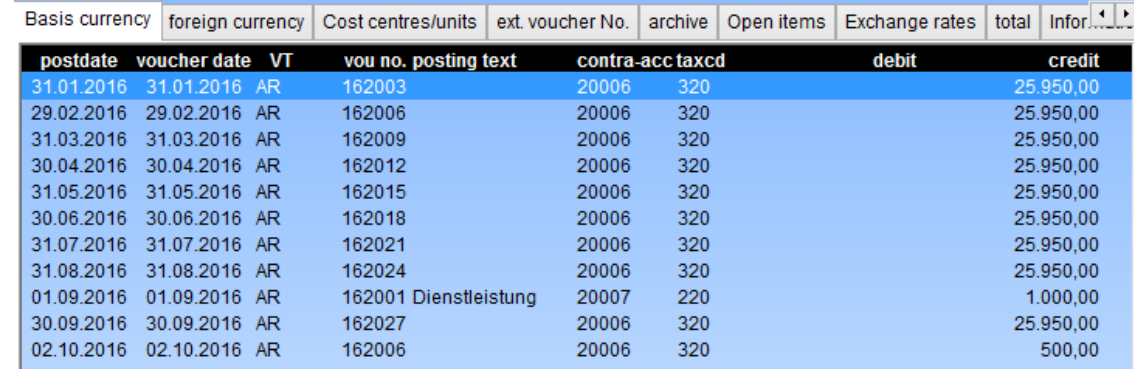

### Seite 10 von 18

Schmidhuber EDV Software Gesellschaft m.b.H. | Schöpfleuthnergasse 22 | A-1210 Wien

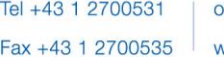

office@schmidhuber.com www.schmidhuber.com

**Bank Austria** KN 609482500 | BLZ 12000 | BIC BKAUATWW

IBAN AT111200000609482500

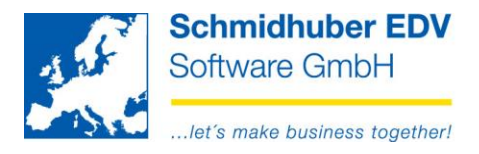

# <span id="page-10-0"></span>*Open Items*

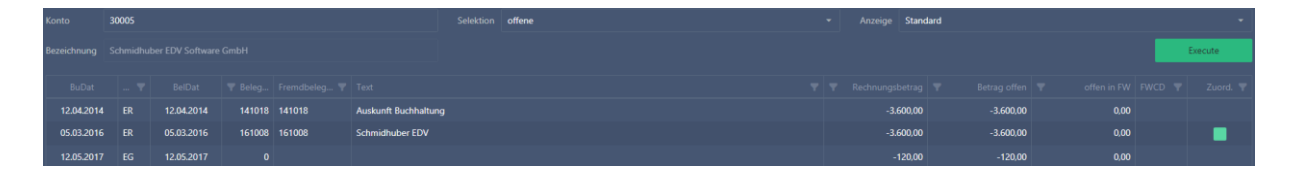

In the upper area you can enter the desired **account number**…

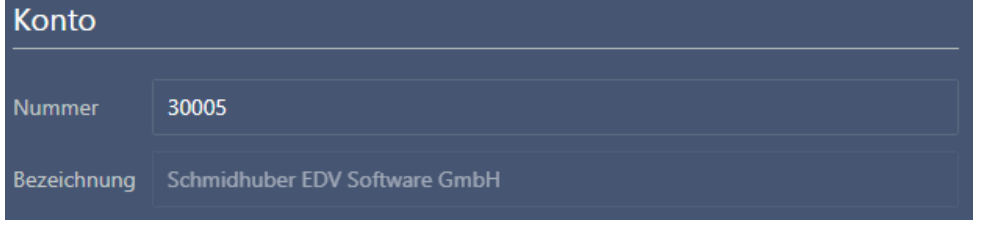

Additionally you still can search via the accustomated EuroFib **search function** for an account number.

#### Examples:

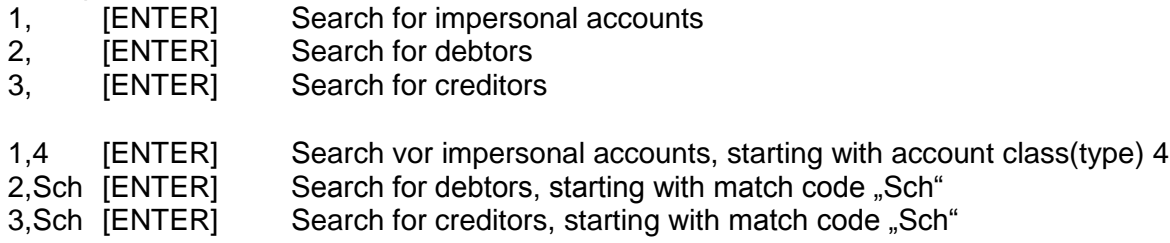

Excample for a search window:

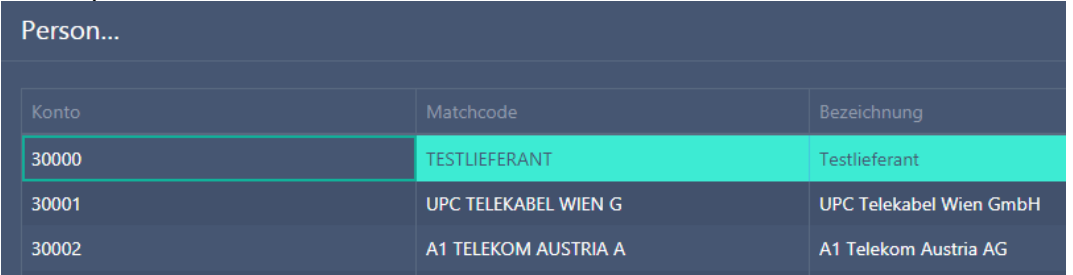

The **selection** will be defined in the upper area…

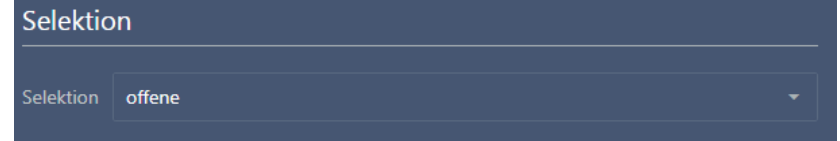

### as well as the desired **view**:

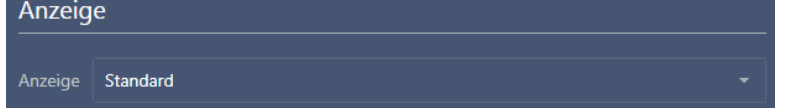

### Seite 11 von 18

Schmidhuber EDV Software Gesellschaft m.b.H. | Schöpfleuthnergasse 22 | A-1210 Wien

Tel +43 1 2700531

**Bank Austria** KN 609482500 | BLZ 12000 | BIC BKAUATWW

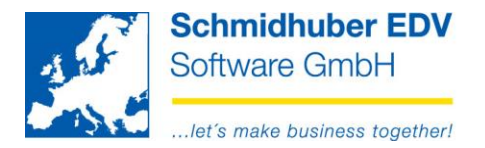

You can start/update the OI-list after your entries/selections anytime with button "Execute".

Execute

Click on the symbol "Filter" to define an additional filter.

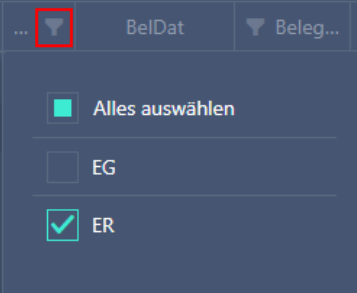

Here the "Header" (bold marked header lines in EuroFib) will be shown.

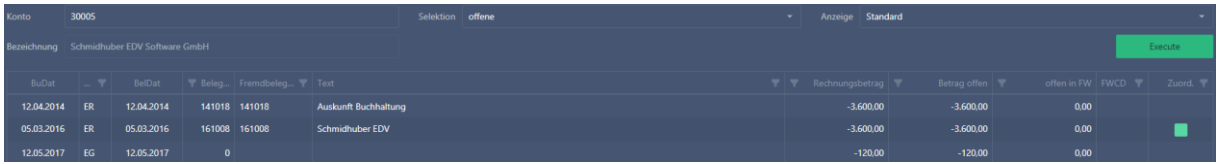

You will see the **allocations** (lines in italics in EuroFib) with a click on the green button.

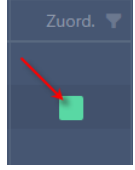

As comparison, see here the OI-list screen from EuroFib:

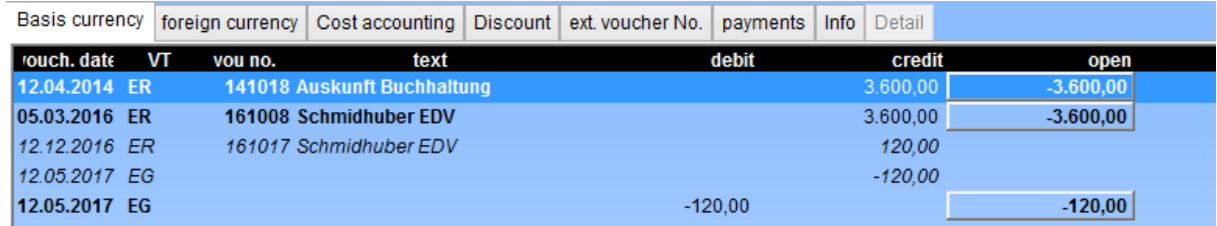

#### Seite 12 von 18

Schmidhuber EDV Software Gesellschaft m.b.H. | Schöpfleuthnergasse 22 | A-1210 Wien

Tel +43 1 2700531 office@schmidhuber.com **Bank Austria** IBAN AT111200000609482500 Handelsgericht Wien **UID ATU15137509** KN 609482500 | BLZ 12000 | BIC BKAUATWW  $\text{Fax} +43$  1 2700535 www.schmidhuber.com FN 59 084 p DVR 0932400

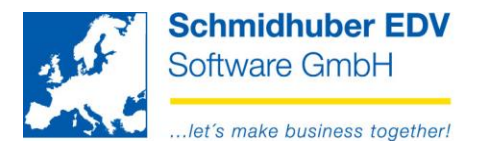

### <span id="page-12-0"></span>*Balance list*

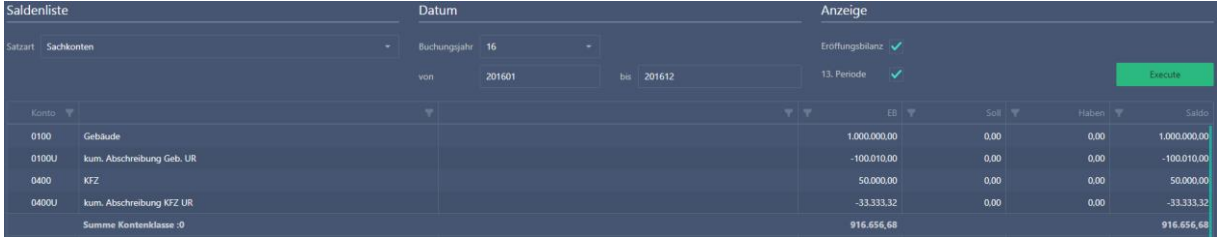

In the upper area you can choose the desired **account type**…

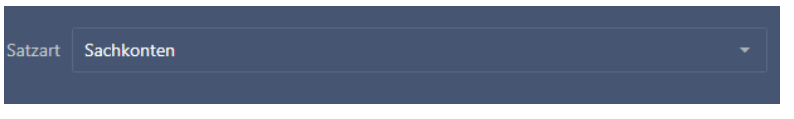

as well as the **accounting year** incl. period.

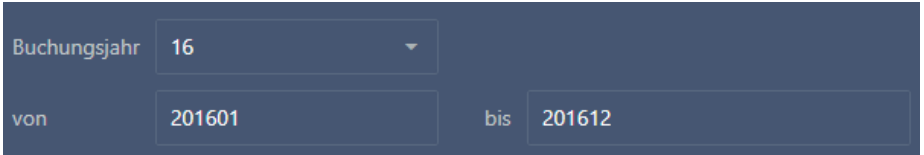

You are able to activate/deactivate the **open balance** and 13. period in the area "display".

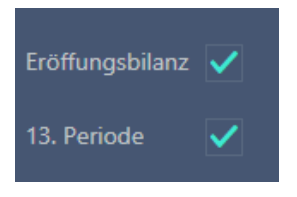

You can start/update the balance list after your entries/selections anytime with button "**Execute**".

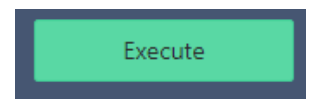

Seite 13 von 18

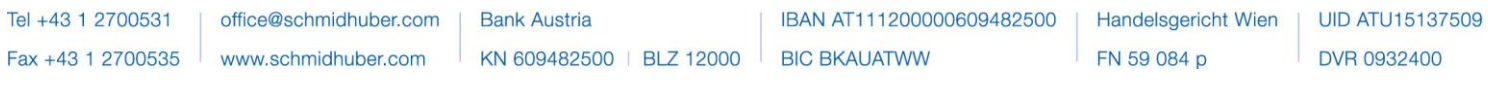

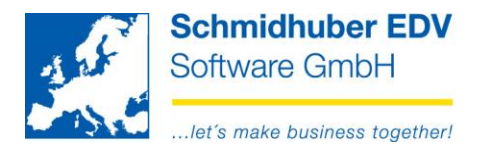

Click on the symbol "Filter" to define an additional filter.

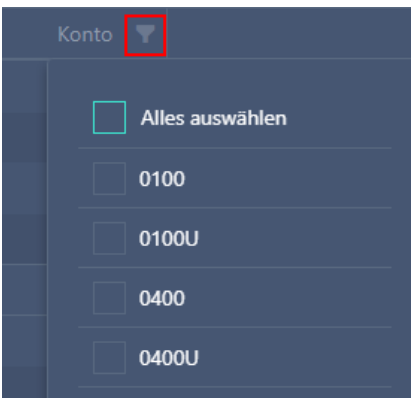

As comparison, see here the balance list screen from EuroFib:

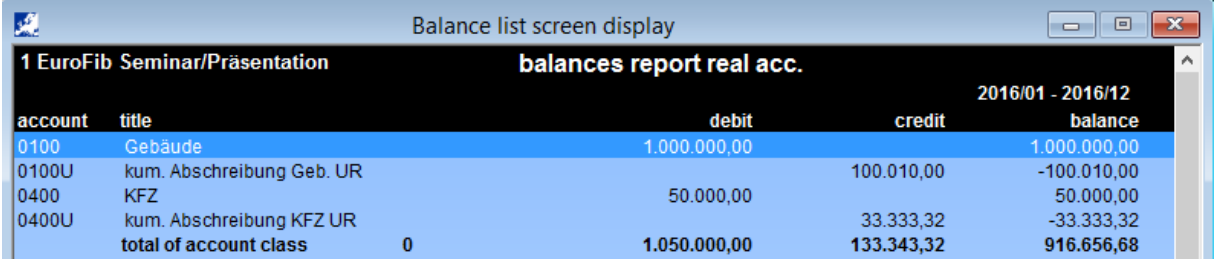

Seite 14 von 18

Schmidhuber EDV Software Gesellschaft m.b.H. | Schöpfleuthnergasse 22 | A-1210 Wien

Tel +43 1 2700531

**Bank Austria** KN 609482500 | BLZ 12000 | BIC BKAUATWW

IBAN AT111200000609482500

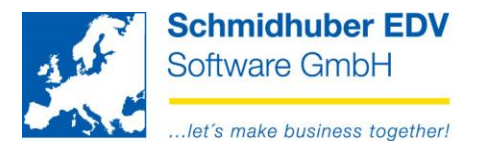

# <span id="page-14-0"></span>**Reports Print**

### <span id="page-14-1"></span>*Balance list*

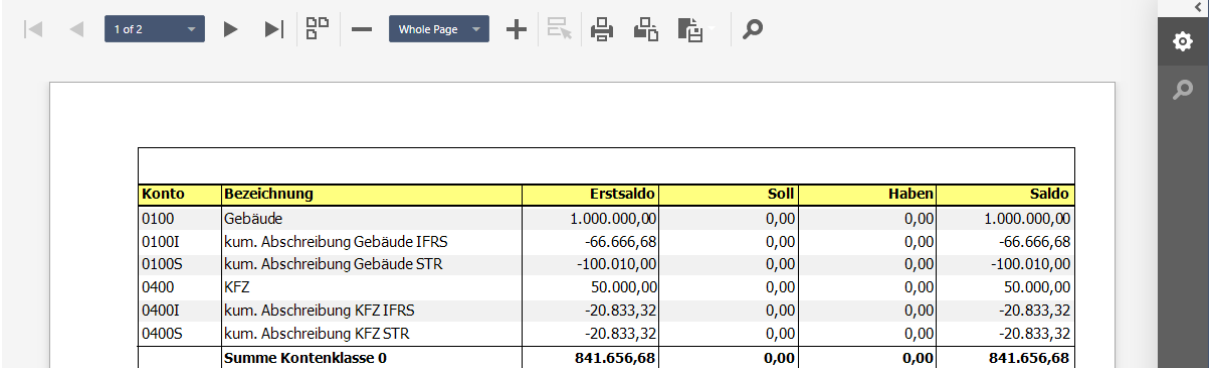

In the top area you are able to enter the desired **account type**…

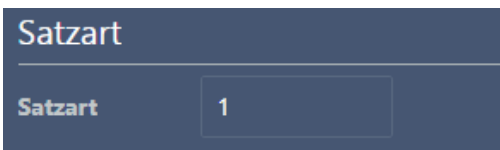

choose addtional **parameters**…

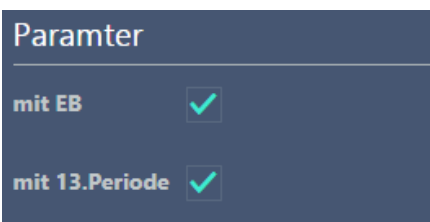

and enter the desired **time period** (from/to)

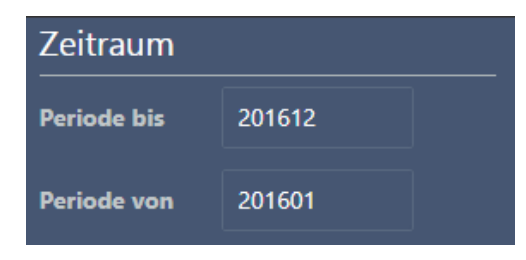

You can start/update the balance list after your entries/selections anytime with button "**Execute**".

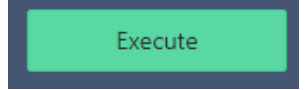

### Seite 15 von 18

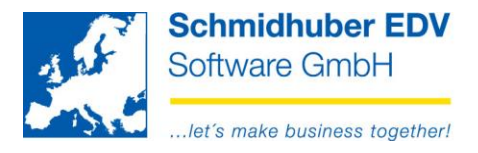

# <span id="page-15-0"></span>*Account sheet*

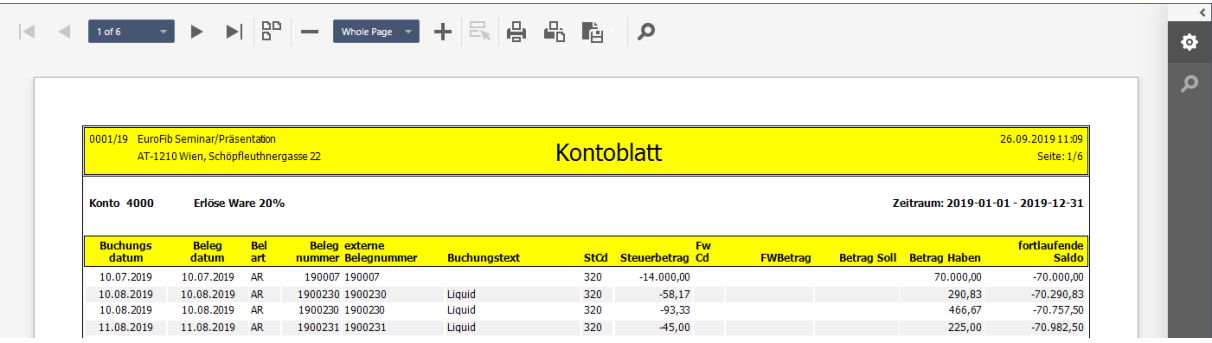

In the top area you are able to enter the desired **account type & account number (area)**…

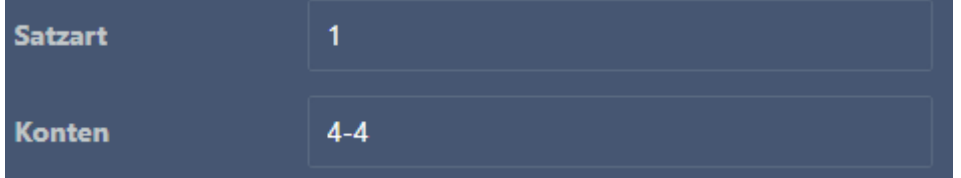

and enter the desired **time period** (posting date from/to)

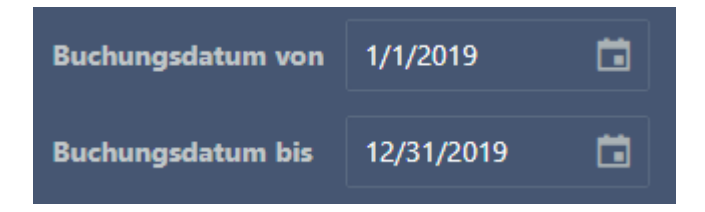

You are able to choose the desired format of the report in the top right corner.

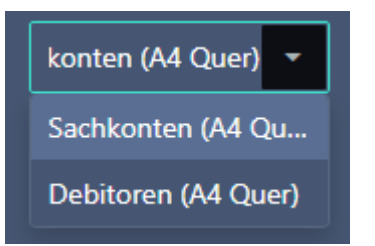

You can start/update the account sheet after your entries/selections anytime with button "**Execute**".

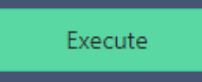

#### Seite 16 von 18

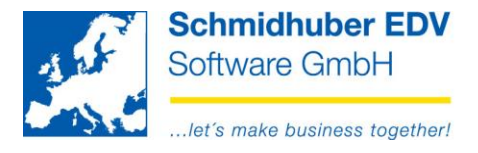

### <span id="page-16-0"></span>*Open items*

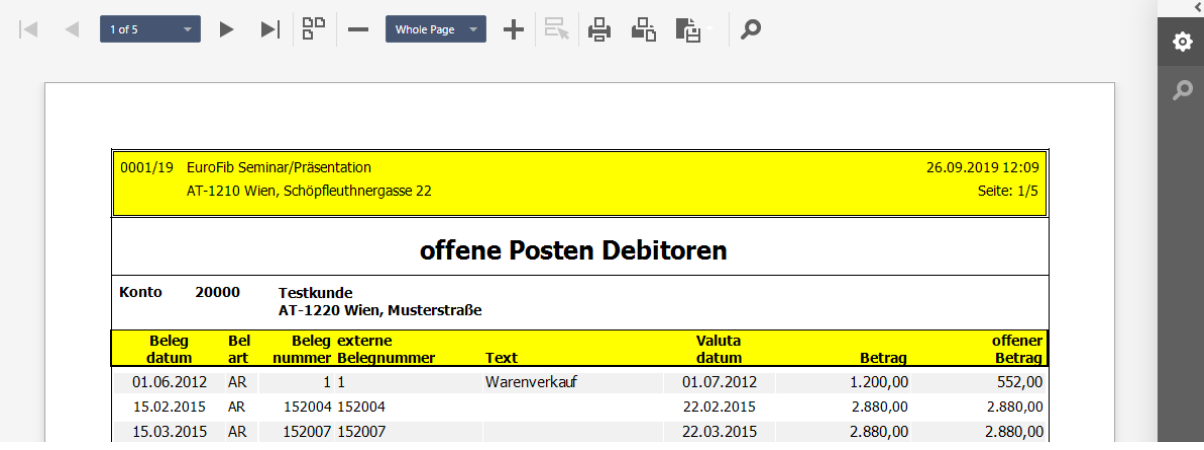

In the top area you are able to enter the desired **account type & account number (area)**…

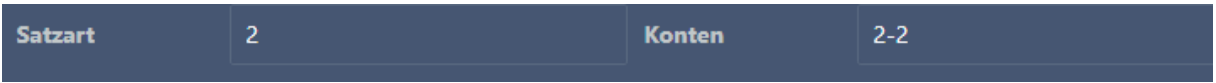

and the desired **key date** (per Datum).

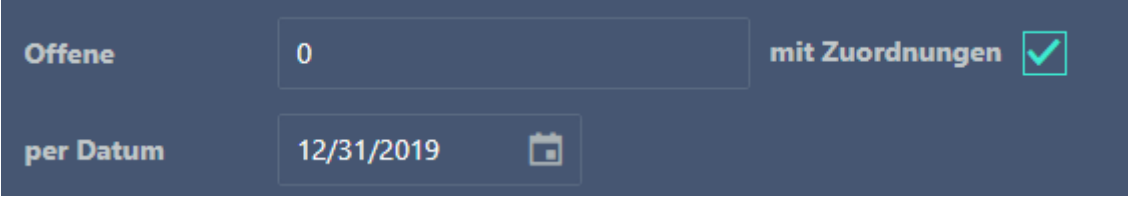

You are able to choose the desired format of the report in the top right corner.

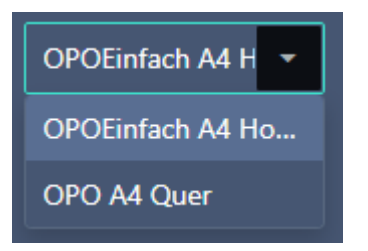

You can start/update the account sheet after your entries/selections anytime with button "**Execute**".

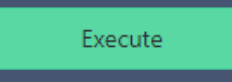

### Seite 17 von 18

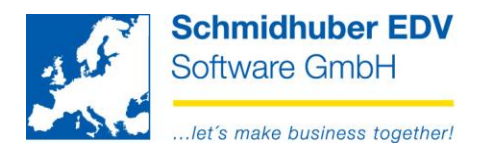

# <span id="page-17-0"></span>**Foreseight**

### <span id="page-17-1"></span>*in development*

- additional searching functions (search for vouchers, amounts, …)
- STS total sheet, BWA-reportings
- Internet-Security

### <span id="page-17-2"></span>*planned*

- General informations (field from address record) and show it as advice after the login
- Verification of OIs for payments and download XML-data career
- Detailed view for each Dashboard-area
- Translation(s)

### **How do you like the Webportal so far?**

**Which EuroFib reports/functions would you like to use additionally for your company via Internet?**

Kindly send feedback & proposals to: development@schmidhuber.com

Seite 18 von 18

Schmidhuber EDV Software Gesellschaft m.b.H. | Schöpfleuthnergasse 22 | A-1210 Wien